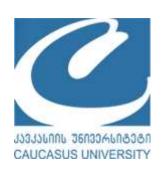

# Caucasus University (CU)

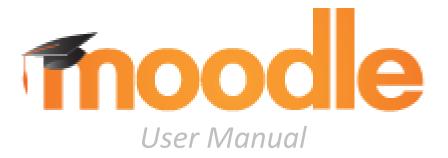

Tbilisi 2018

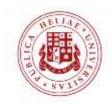

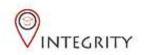

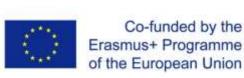

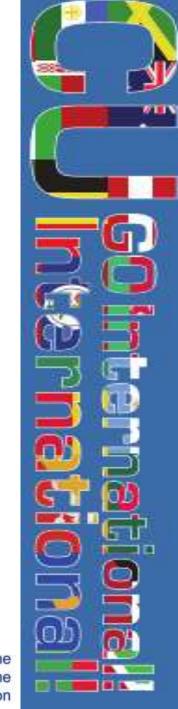

### Using Moodle: What is Moodle?

- Moodle is an international learning platform designed to provide comprehensive, in depth toolset for managing and directing learning environment for educators, administrators and students.
- Moodle is a flexible, up-to-date multilingual platform (including Georgian) supporting variety of files and formats, allowing for customization and adaptation of learning environment.
- Moodle is supported and used by Caucasus University and it provides opportunities to use modern, flexible tools for advancing learning environment at the CU.

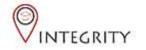

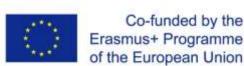

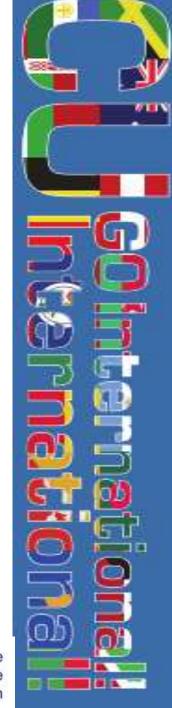

Moodle Homepage

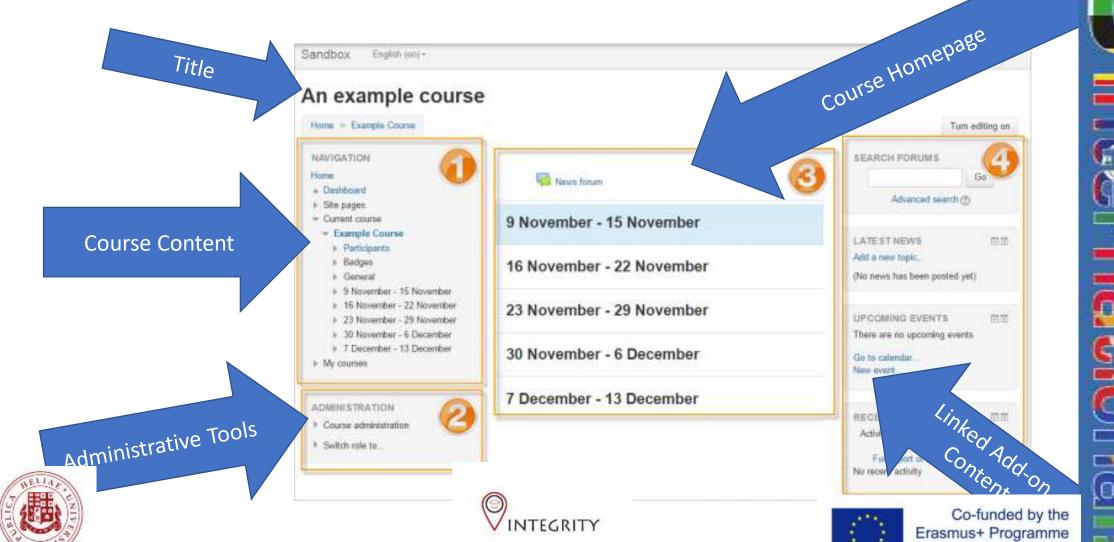

of the European Union

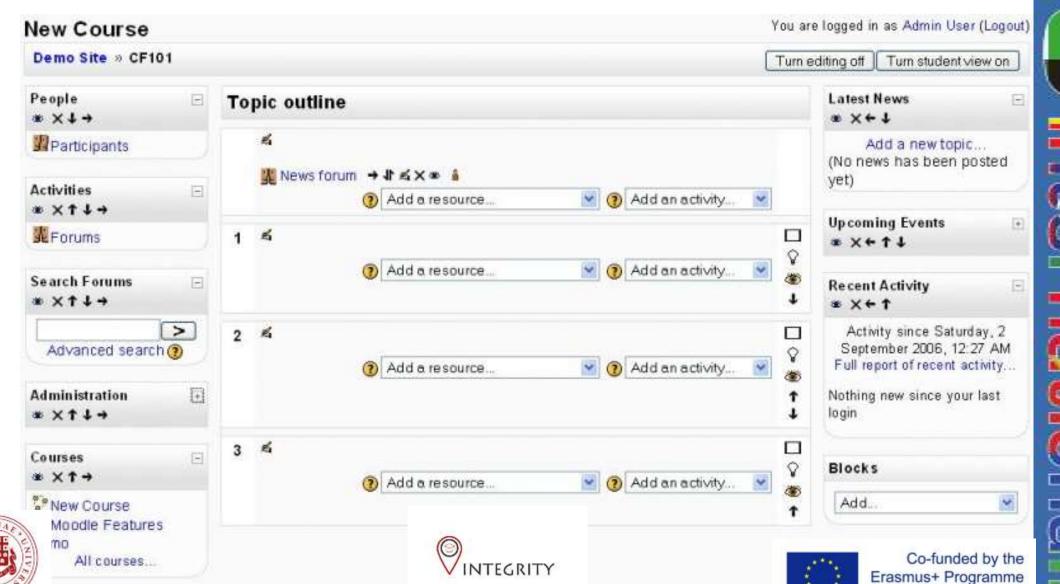

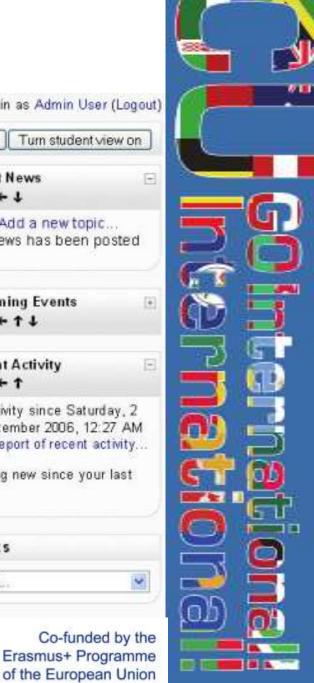

### Using Moodle: Setting up a course

- Moodle requires CU administration to set up a blanc course for you and grant per specific lecturer Teacher Privileges, which is the duty of site administration.
- Courses are organized by sections that can be formatted, rearranged and edited according to your preferences. Course sections can be displayed all at once or revealed one at a time.
- Before using Moodle both teachers and students must be registered at the Moodle platform and be able to access CU Moodle web address.
  - ✓ Registration: <a href="https://moodle.cu.edu.ge/login/sigp.php?">https://moodle.cu.edu.ge/login/sigp.php?</a>
  - ✓ CU Moodle: <a href="https://moodle.cu.edu.ge/">https://moodle.cu.edu.ge/</a>

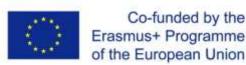

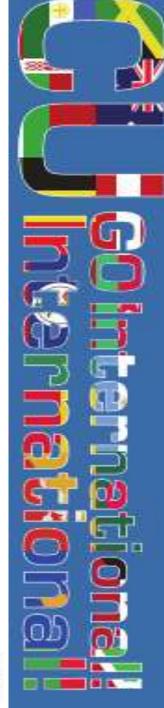

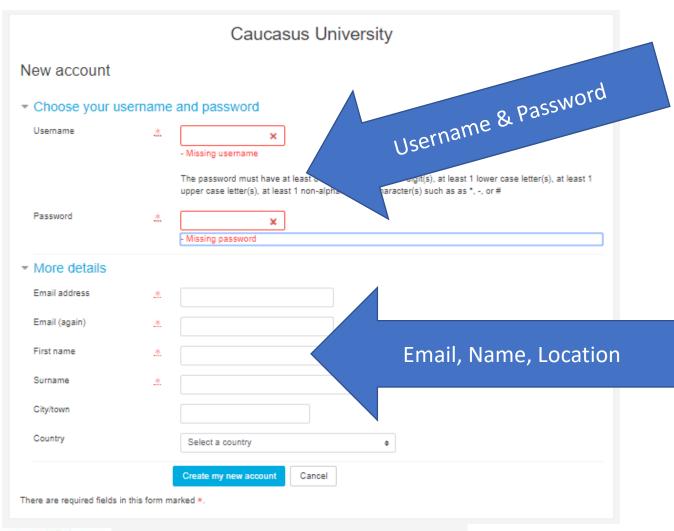

For initial registration you have to go to the link provided and enter require information.

You will need to enter your Username and Password that will be used later for accessing your courses.

Furthermore, you need to enter information detailing your email, name and surname and city you are in, Tbilisi for our case.

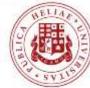

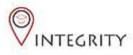

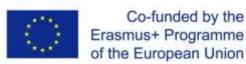

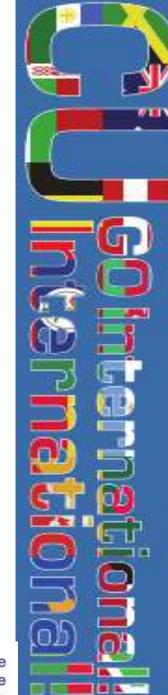

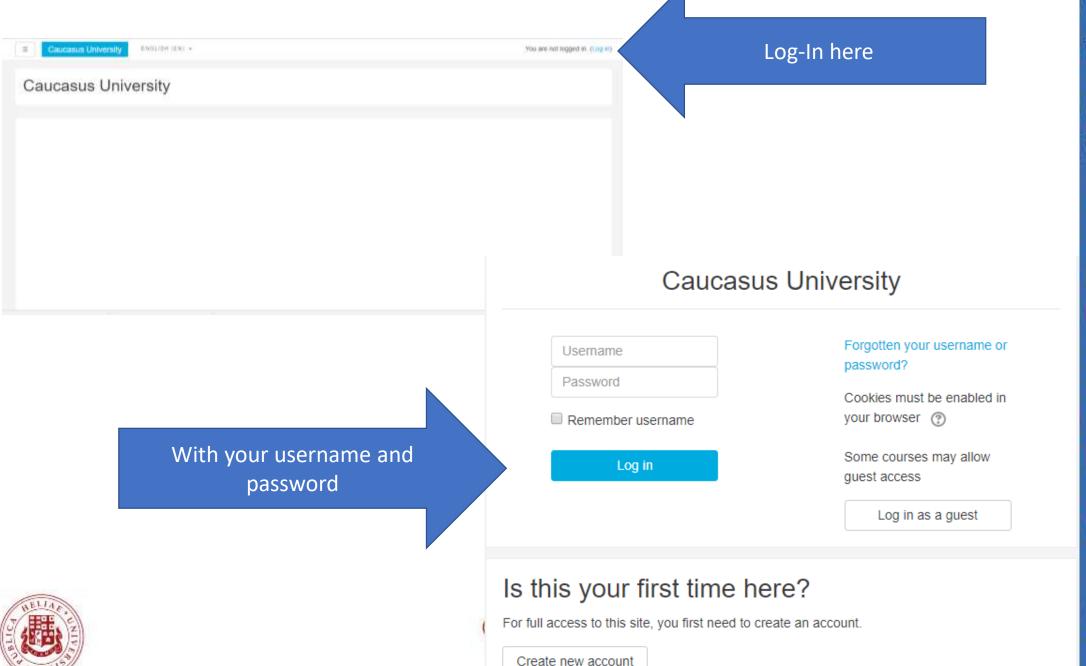

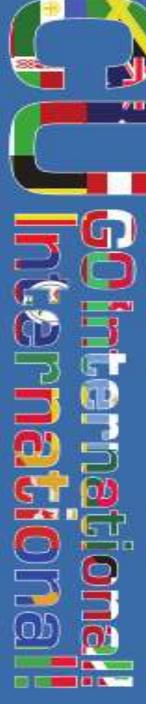

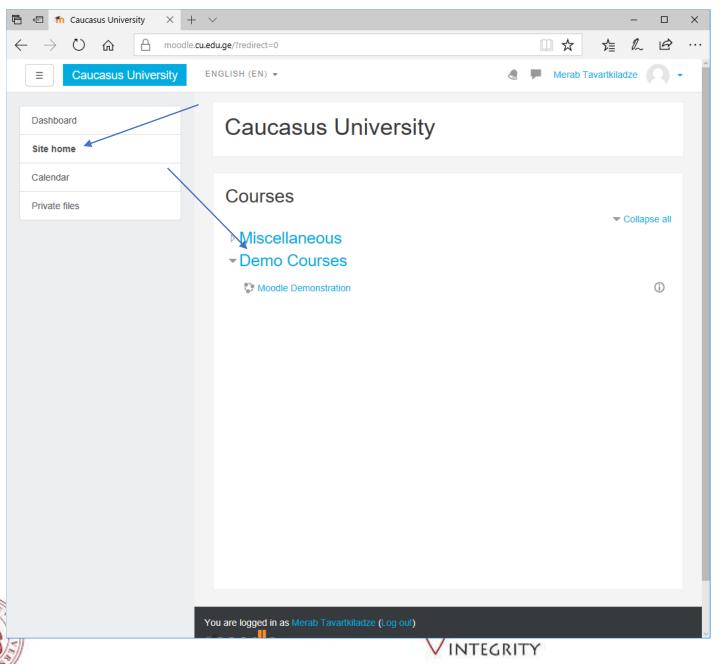

After registering as on the system, the lecturer may open a new course:

- Enter the Moodle system and choose 'Site Home' on the left.
- Choose the category of the courses desirable.
- You will be redirected after clicking it.

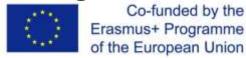

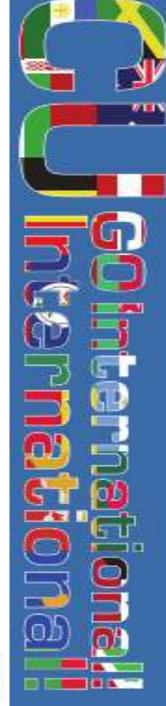

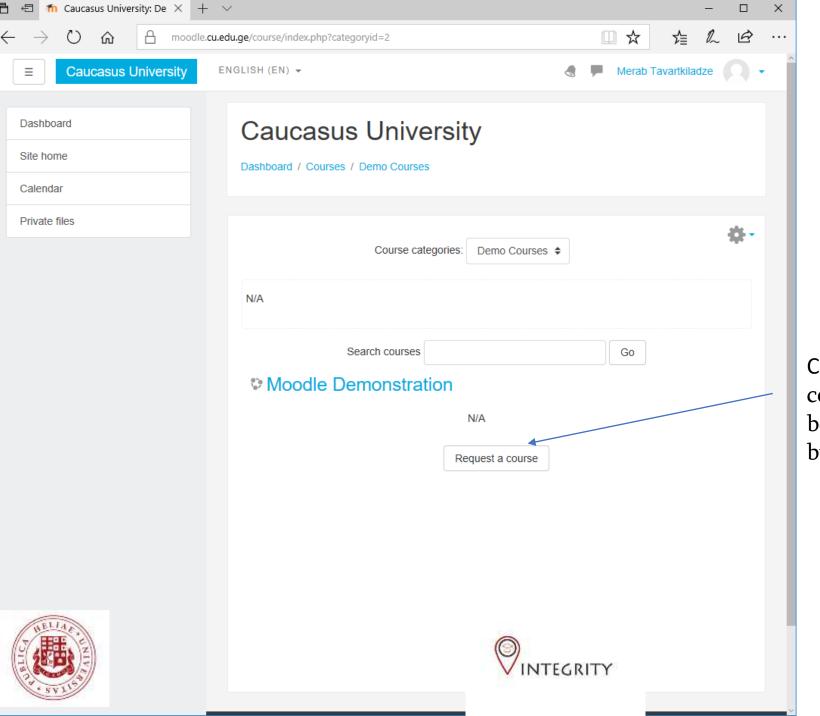

Click the button "Request a course". Your request must be reviewed and approved by CU.

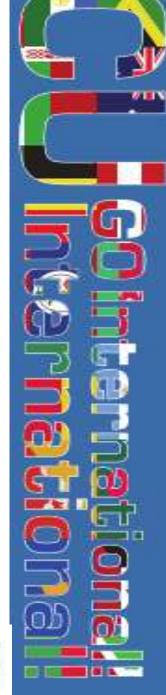

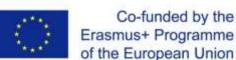

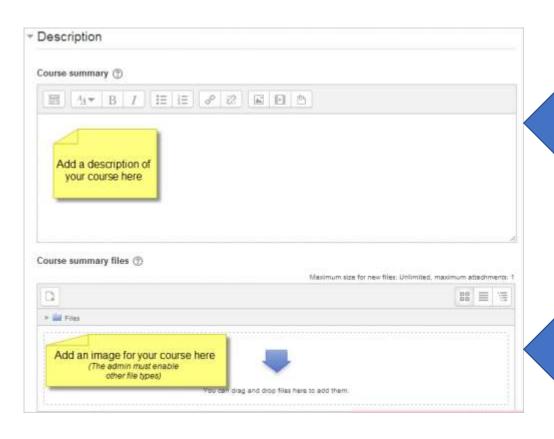

Short description of a course

Files attached to summary, like syllabus

Appearance is controlled through different menue

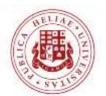

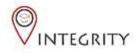

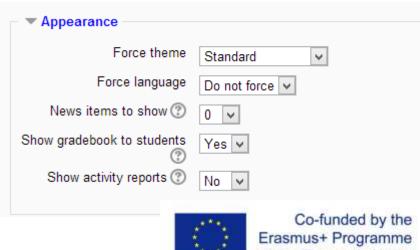

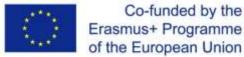

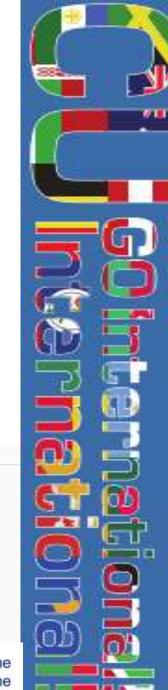

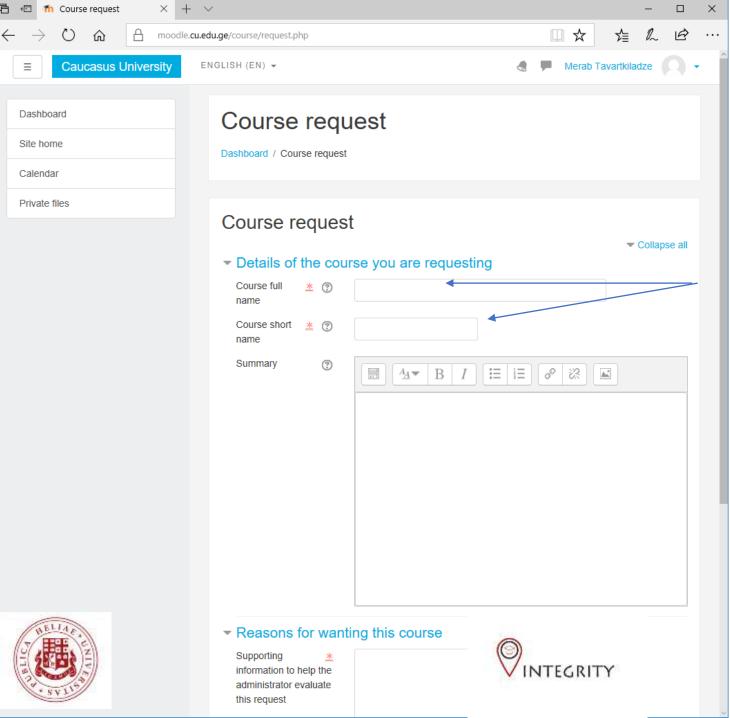

Please fill out all the required fields in course creation form.

After you receive the electronic notification on your email, approving your course, students can be added. The lecturer should pass the pre-created electronic key-code to the students. Key code can be changed later without dropping the students, while ensuring no outsiders enroll in the course.

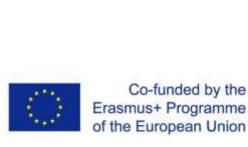

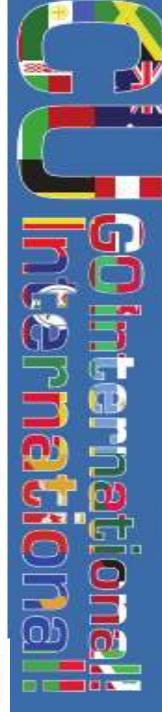

### Using Moodle: Editing a course

- Moodle is an extremely flexible platform supporting modification and change of nearly all of it's aspects. The files can be uploaded, edited, removed and moved around. Background, course tools and design of the page, as well as calendar and the extent of the content visible to the students.
- Moodle course topics support export and import of Microsoft Office, video and audio files. Moodle also allows real time recording by the lecturer and creation of online quizzes, databases, surveys, forums, etc., which involves grade and progress real-time tracking. All these files can be added and edited through MOODLE softem.

Co-funded by the Erasmus+ Programme of the European Union

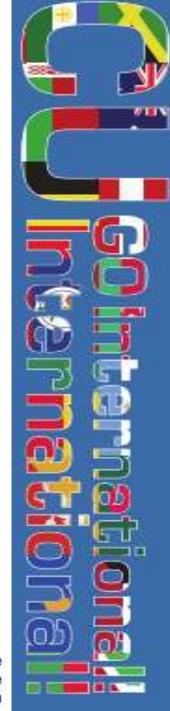

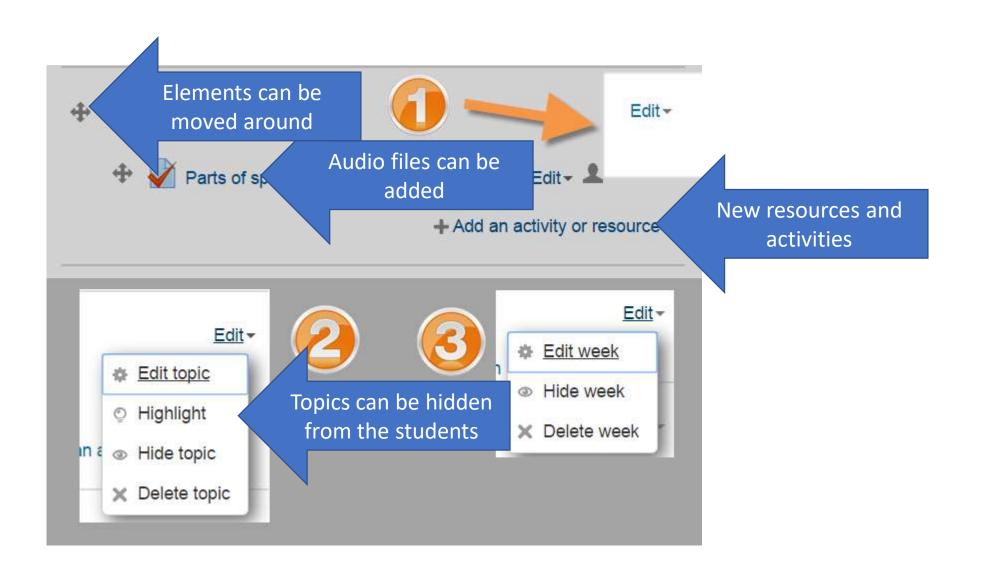

To begin editing a course, you must firs enter editing mode pressing 'edit' at top right corner of the page (1). Editing options will be lively forward as a result (2&3)

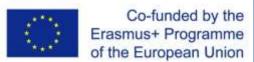

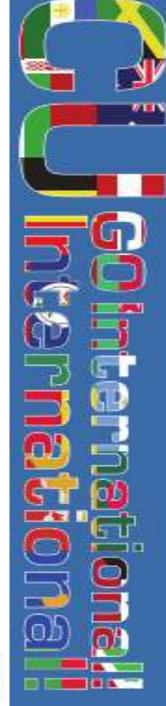

## Using Moodle: Activities & Resources

When clicking 'Add Activity or Resource' you are presented with a list of possible choices that include 14 main classes, ranging from simple chat to voice recorded feedback and grading. Most commonly used of those are:

- Assignments Allows to upload and later grade and assignment within given time frame.
- Database Allows to provide a bank of recoded entries and files to aid students in completing assignments.
- Lesson Allows the creation of integrated text, audio and visual segment to deliver required information.
- Quiz Allows creation of automatically graded tasks with accompanying feedback and correct answershits

  Co-funded by the Erasmus+ Programme

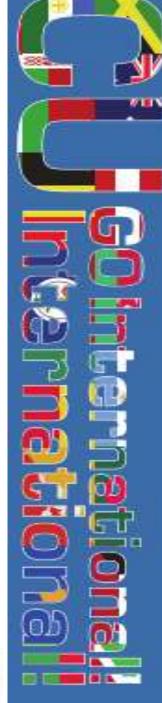

of the European Union

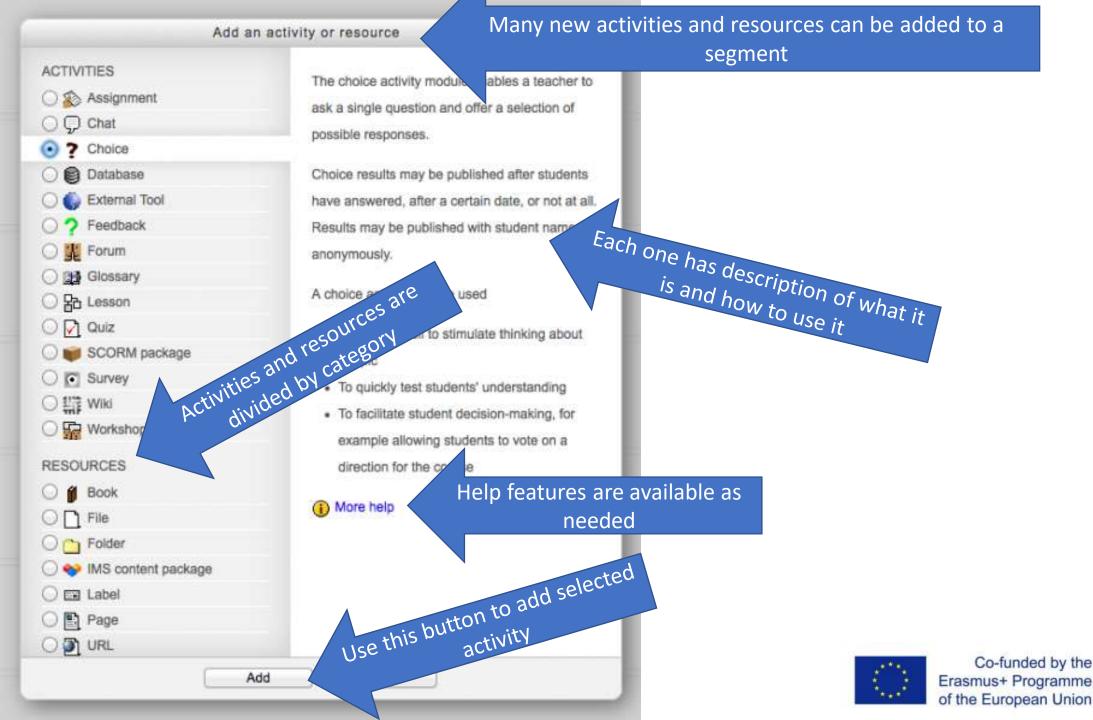

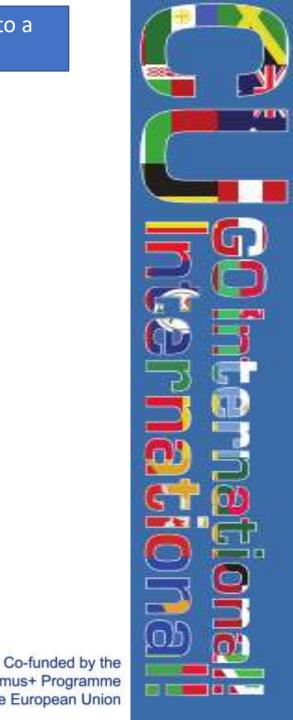

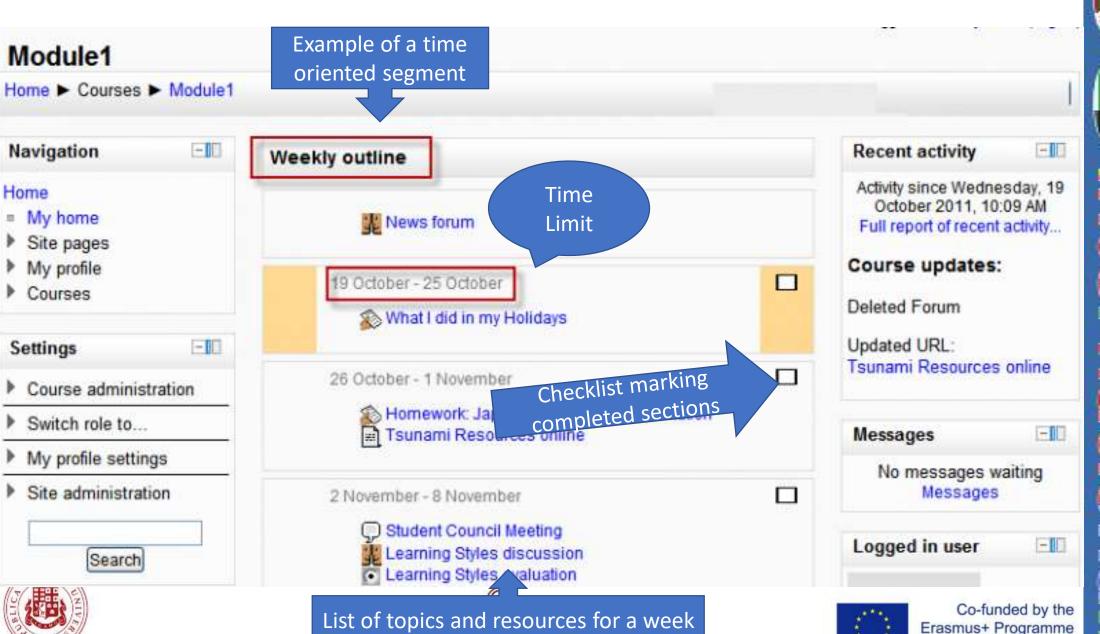

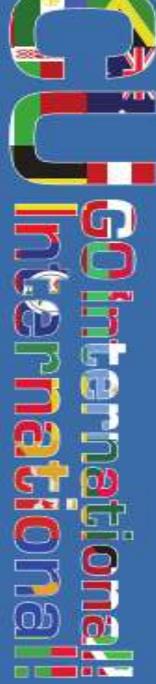

of the European Union

### Using Moodle: Enrollment

There are several way of enrolling students to the course. The most widespread and the easiest are as follows:

- Students enroll themselves In this case students enroll by themselves, sometimes using a numerical key provided by the teacher.
- Teachers manually enroll students In this option, teachers manually look up students and add them to their course.
- Adding students in bulk Which means the administration themselves adding students in groups.
- Registered students can farther be subdivided into groups and cohorts

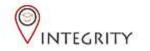

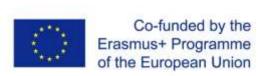

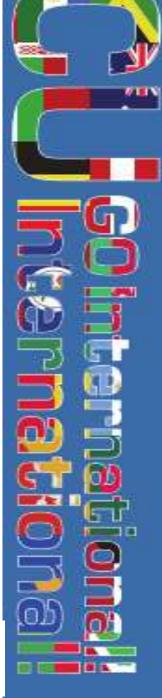

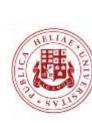

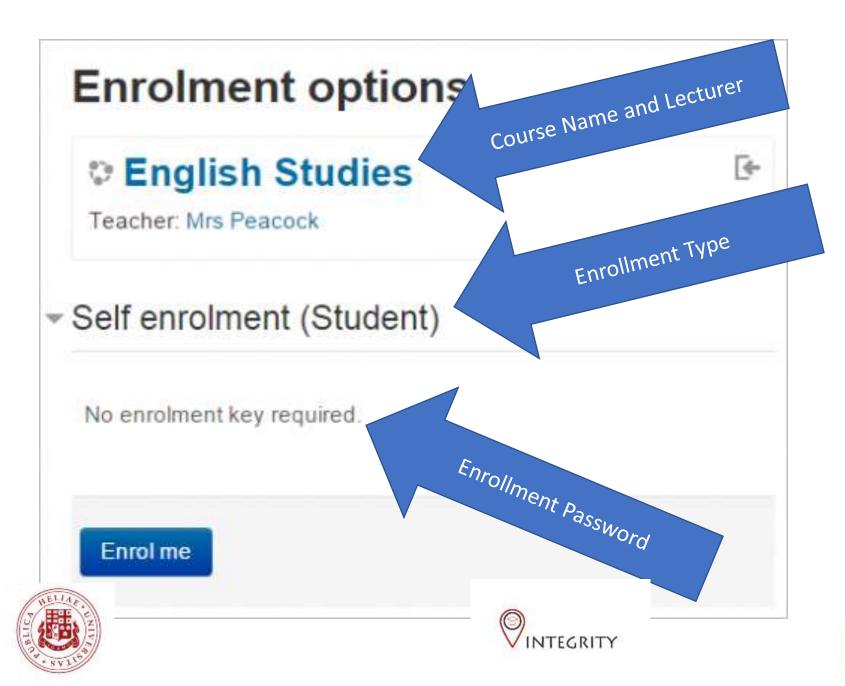

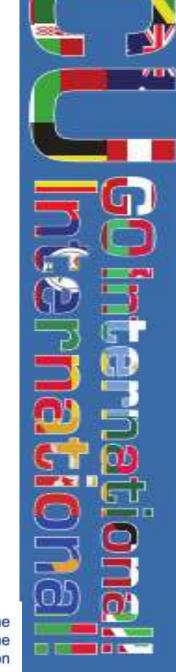

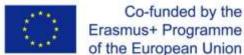

### Using Moodle: Assignments

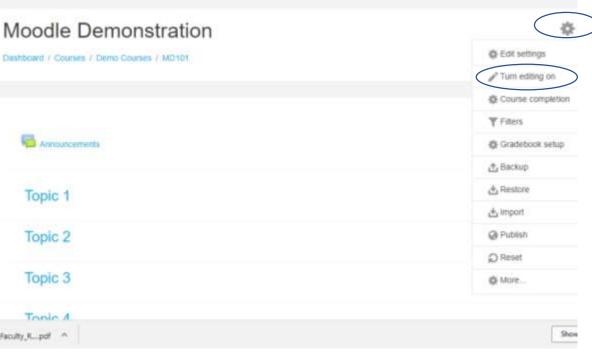

To begin creating Assignments for the students, please go to the top right corner of the screen of your course and click the wheel, then chose 'Turn Editing On' and add activity named 'Assignments'. This will bring you to the next

Add an activity or resource

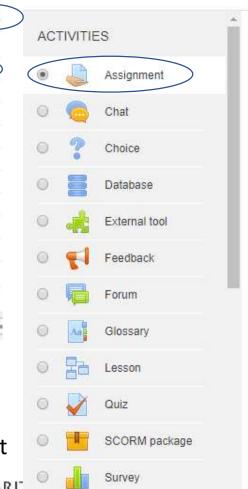

The assignment activity module enables a teacher to communicate tasks, collect work and provide grades and feedback.

Students can submit any digital content (files), such as word-processed documents, spreadsheets, images, or audio and video clips. Alternatively, or in addition, the assignment may require students to type text directly into the text editor. An assignment can also be used to remind students of 'real-world' assignments they need to complete offline, such as art work, and thus not require any digital content. Students can submit work individually or as a member of a group.

When reviewing assignments, teachers can leave feedback comments and upload files, such as marked-up student submissions, documents with comments or spoken audio feedback. Assignments can be graded using a numerical or custom scale or an advanced

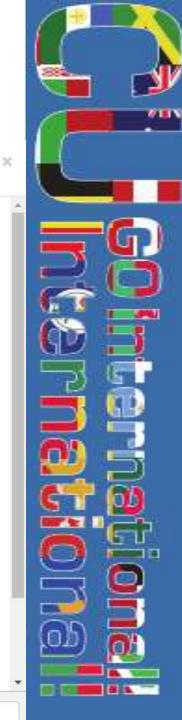

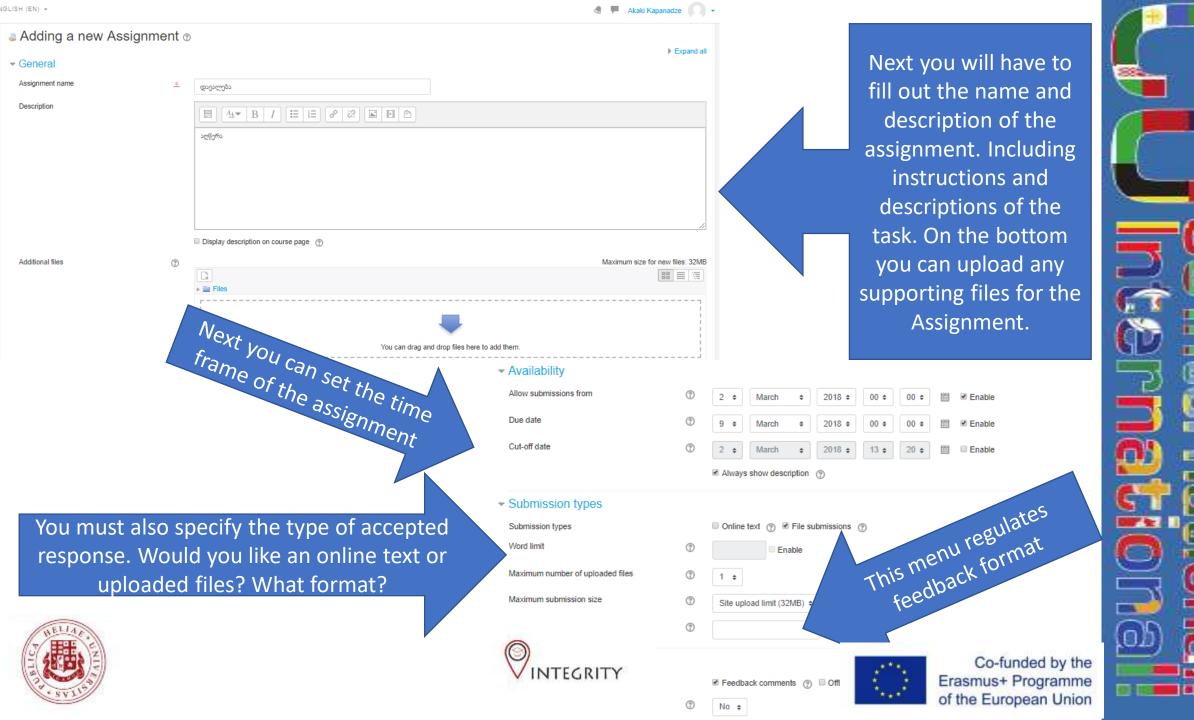

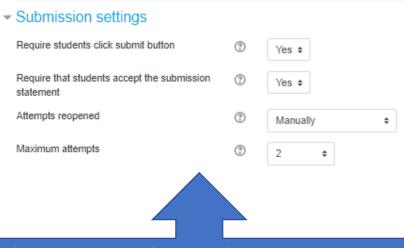

This menu regulates submission options.
You may add requirement to click
'submit' button and to regulate student
attempts at completing the assignment.

This menu controls progress of the task, as in when does it count as 'Completed'

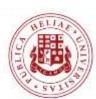

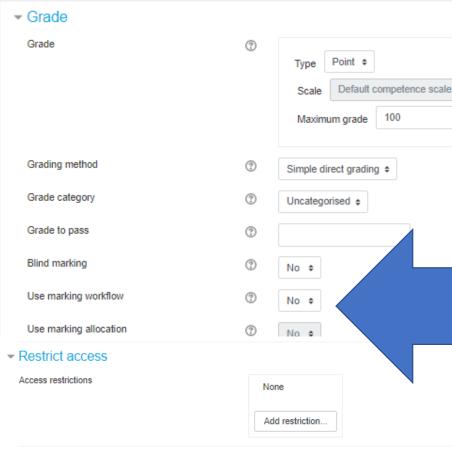

This part regulates
the grading options
available for you,
including what is the
passing grade for the
students and what
format the grading
will take.

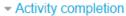

There are re-

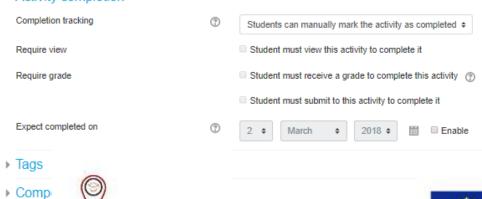

NTEGRITY

Save and return to course S

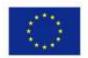

Co-funded by the Erasmus+ Programme of the European Union

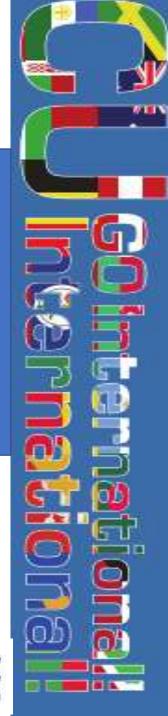

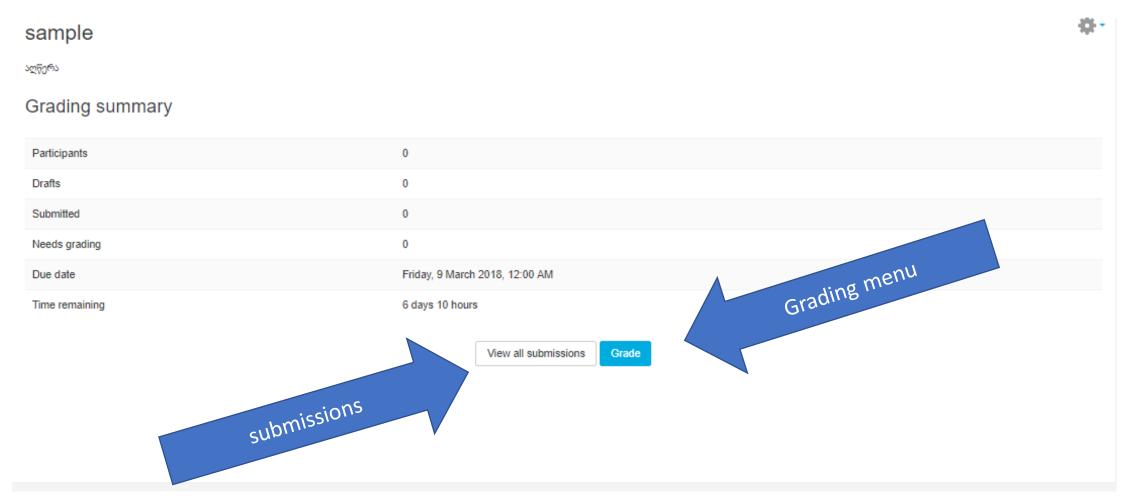

At the end, you may always click on the assignment link and go to the grading menu. In there you will see the summary of submissions and ''ill be able to access bot' ----- ---- missions and individual grading.

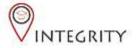

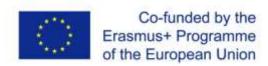

## Using Moodle: Grading

- Moodle allows it's users to grade students in several different ways, including multiple choice and essay format, providing feedback from both teacher and other students.
- Grading is available in several formats, including percentages, point distributions, letters, etc., left to the preferences of the teacher if not regulated by administration. Feedback options are available.
- Graded assignments are automatically summarized and displayed in Moodle Gradebook, which is automatically visible to students if not hidden by the instruct of integrity.

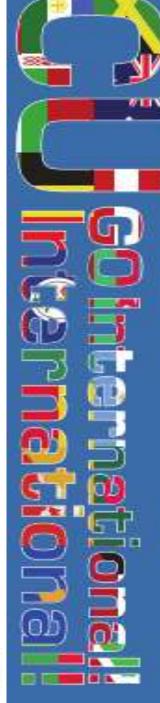

Erasmus+ Programme of the European Union

#### **Assignment 1**

#### **Grading summary**

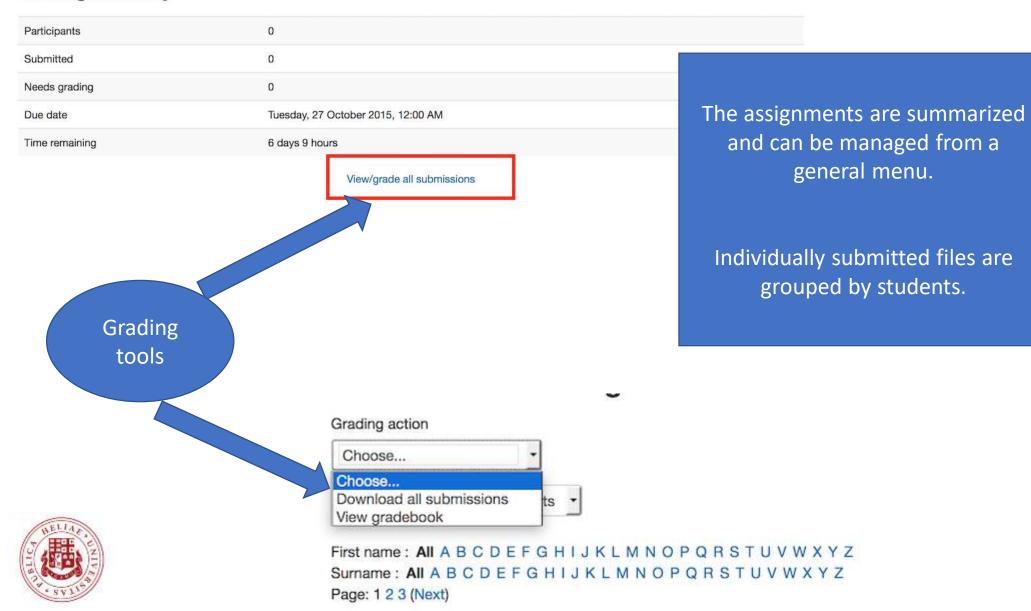

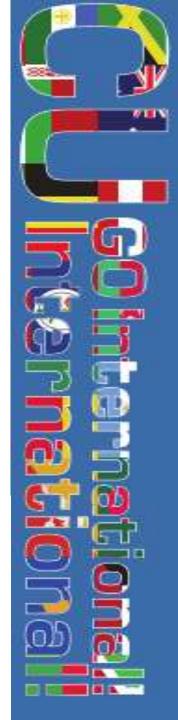

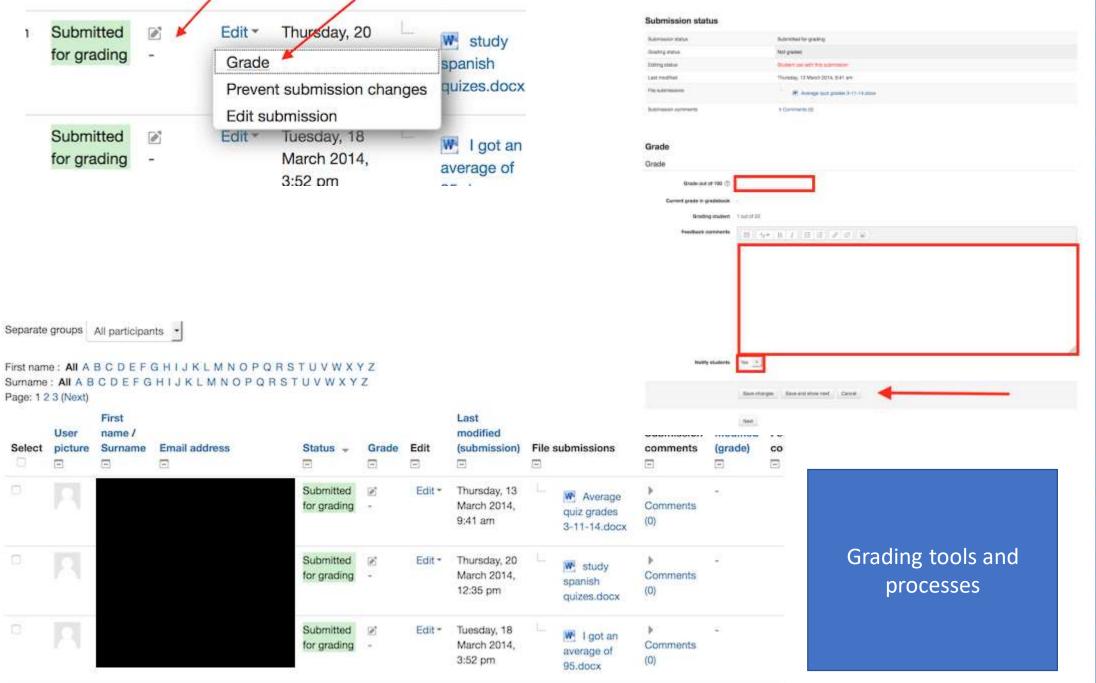

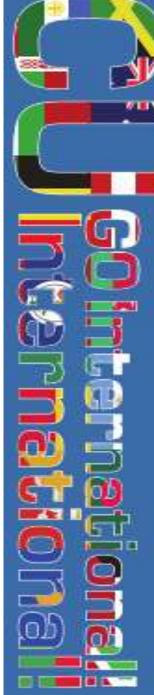

# Moodle Resources: Setting up a course

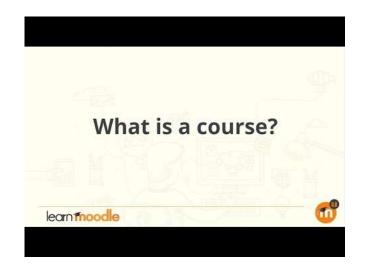

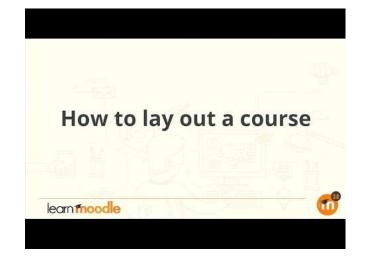

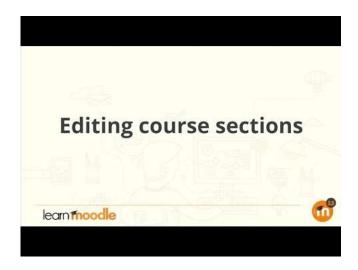

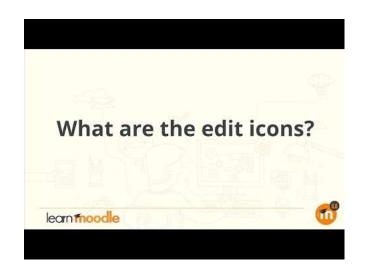

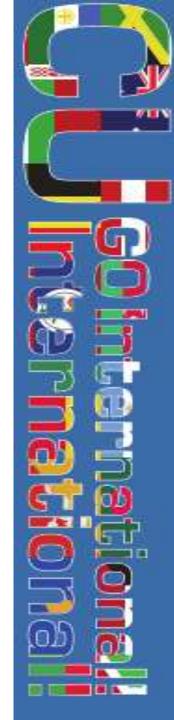

### Moodle Resources: Elements

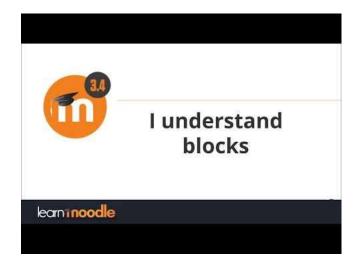

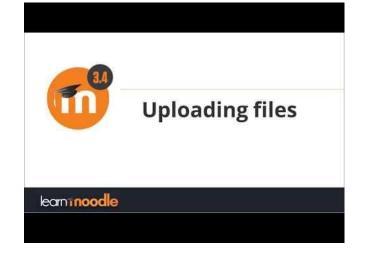

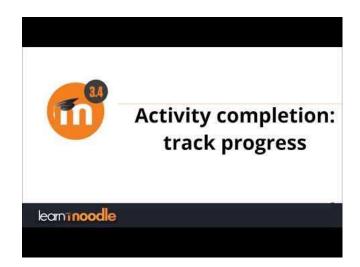

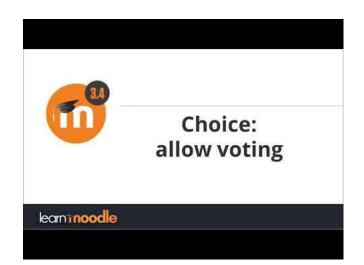

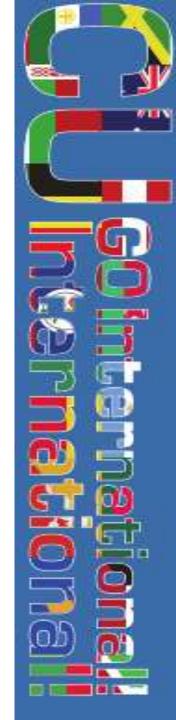

# Moodle Resources: Grading & Tracking

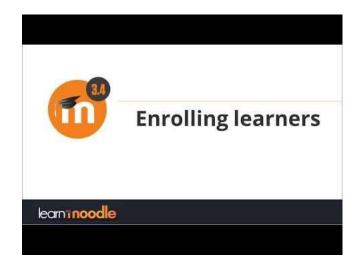

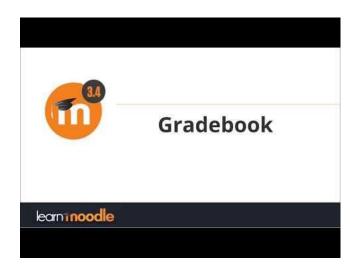

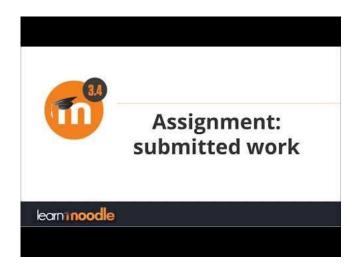

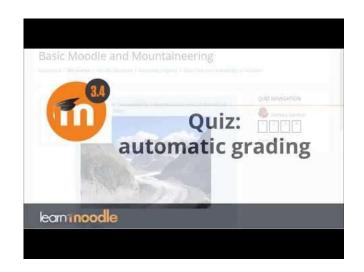

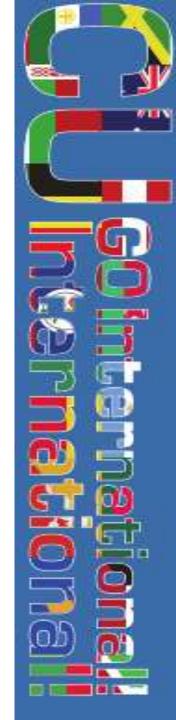

### Moodle Resources 2.0: Guides & Instructions

| DESCRIPTION              | LINK                                                                |
|--------------------------|---------------------------------------------------------------------|
| Moodle                   | https://docs.moodle.org/32/en/Main_page                             |
| Teacher quick guide      | https://docs.moodle.org/30/en/Teacher_quick_guide#Course_set_up     |
| TeuLoop Moodle Resources | https://www.youtube.com/channel/UCfJg6pM5<br>vs0-C8B-EZ_r7cg/videos |

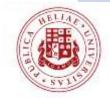

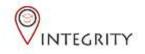

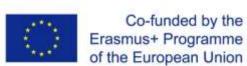

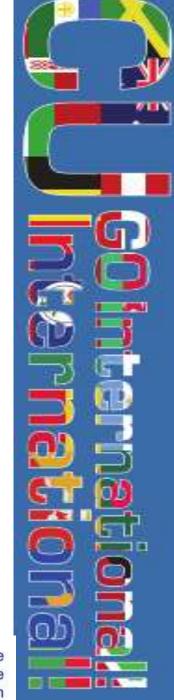

### Final Notice

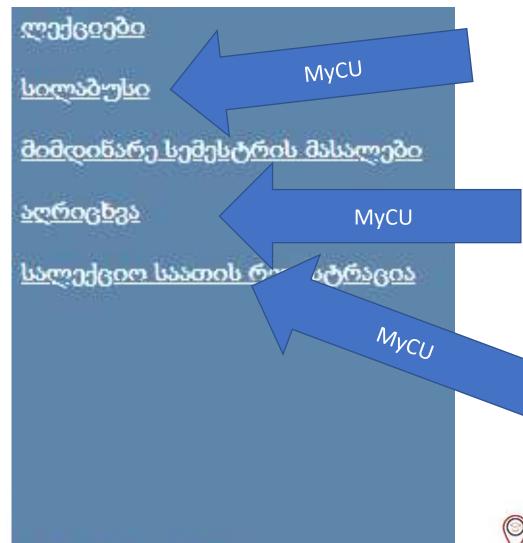

- Please continue using MYCU for attendance, class registration (log-in and log-out class times) and syllabus upload.
- Please start using Moodle for student/lecturer interaction, assignments, quizzes, etc.
- You can continue using both systems simultaneously.

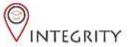

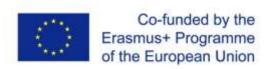